# **Contents**

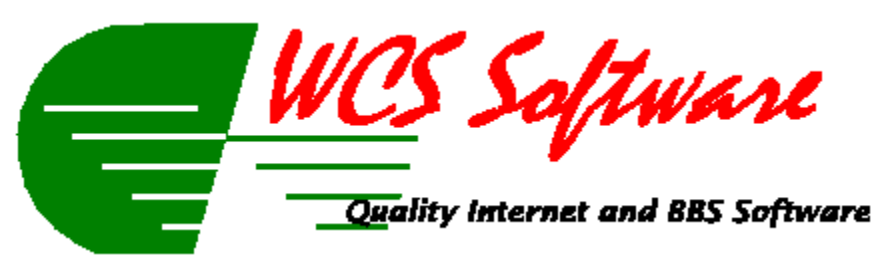

### **Introduction**

The WCS Software Game Server is the backbone of all the WCS Software graphical WINS games. All the WCS client/server games will connect to this server and process user requests. In order for any of the client side software to run, this server must be running first.

To get more information on the system, choose one of the options below for more information.

#### **Reference Installation**

**Menus** Index Registering WCS Trivia Contact Information

# **Installation**

Here are the steps required to install the WCS Game Server and WCS Trivia:

**1** - Unzip the WCSTriv.zip file into a temp dir.

**2** - Run the setup.exe included in that archive. When prompted where to install the program, we recommend you choose the default directory, but you may install it any directory you wish.

**3** - After the install is completed, Shut down all WIN Server client programs on all machines where they are currently running. When all the client programs have terminated, shut down wcServer. When wcServer terminates, run ClientInstall.exe in your WILDCAT home directory. Choose the option "I already have the upgrade files" and choose the directory you installed the game into. There will be a WCSTRIV.WUP file in that dir. Choose that file and it should install the "WCS Trivia Client"

When ClientInstall has finished installing the WCS Trivia, restart wcServer, wcOnline and any other WIN Server client programs you normally run.

**4** - After you do the ClientInstall, You must also give security access for the clients in the Access Profiles section of wcConfig. If you don't, people will get a "You don't have authority to run this client" message when trying to run it.

To give security access for the WCS Trivia client:

Verify that wcServer is running, and start wcConfig. Open the Access Profiles icon, and select an access profile to edit. Click the Clients tab, and be sure that the WCS Trivia Client is toggled on. Click OK to save your changes and return to the previous window. Repeat the procedure for each access profile that should be able to use WCS Trivia.

**5** - Update a html page with the <a href="client?wcstriv.wcn"> WCS Trivia</a> anchor tag, so people can run the client from your web page.

**6** - After all that is done, make sure and start the WCS Software Game Server (WCSServer.exe) program. It should put a little icon in your system tray after it starts. If this program is not running, the game won't work.

# **Menu Help**

Choose one of the options below to explain what each of the menu options from the main status screen do:

- · File Menu Option
- · Configure Menu Option
- · Help Menu Option
- · Tray Icon Right Click Menu

# **Index C** | x | x | x | x | c | - | 0 | x | 0 | 0 | 0 | 2 | z | x | - | - | - | 1 | 0 | 0 | 0 | 0 | 0 | 0 | × | \* | | 1 Configure Menu Configure WCS Trivia Options Contact Information **Contents I Installation M Menus R** Registration Information **S Set WCS Game Server Options**

# **Registration Information**

To Register WCS Trivia, please complete the following and send to orders@wcssoft.com, or complete the on-line order system on the WCS Software support system by telnetting to bbs.wcssoft.com.

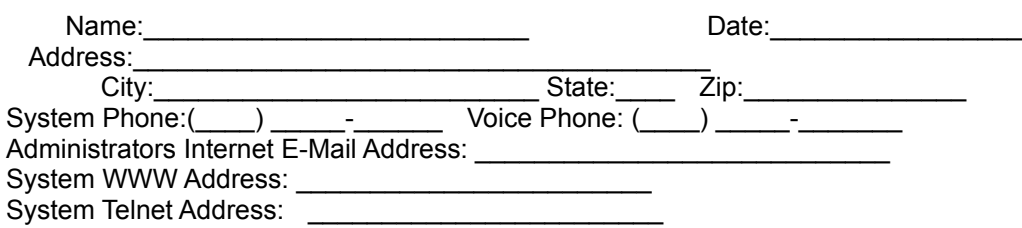

Registration key strings will be sent via internet e-mail unless otherwise requested. If sending via US Mail is requested, a \$5.00 handling fee will be added to the total.

WINS Administrator Name: **Window Administrator** WINS System Name :

*Note:  The Administrator and System Name listed above must match the system name and administrator name as defined in your wcConfig setup.*

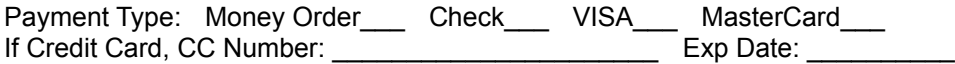

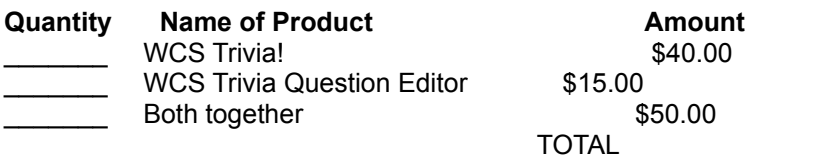

# **Contact Information-WCS Software**

WCS Software can be reached a variety of ways. Our preferred method of support is via internet e-mail. You can reach us using the address support@wcssoft.com.

We also maintain an online system (WCS Online!- a WINS system) for support and upgrades, which is available on the internet at bbs.wcssoft.com, or you can dial us direct at (503) 631-8439. If you have a Fido compatible mailer, you can send netmail to us at 1:105/278.

In addition to the above means, we also maintain a web page at http://www.wcssoft.com, which will also allow you to get to our online system. It also will contain information and new releases.

The last method (and the slowest), is to send us a letter via US Mail. Our address is:

WCS Software 18370 S. Henrici Road Oregon City, OR 97045

#### **Listed below is a description of our other WINS products we have available:**

All WCS Software WinServer 32 bit doors feature tight integration into Wildcat 5/WinServer. They also feature fully automated installation program that takes care of most of the hassle of installing door games! All you have to do is grant security profiles access and add it to a menu!

#### WCS Oil for WIN Server v1.0

 WCS Oil is based loosely on an old board game called GUSHER! The object of the game is to get more money than the computer by buying property and drilling oil wells. The more "gushers" you have, the more money you make! Fast paced exciting play against a very clever computer opponent.

#### WCS Uno for WinServer v1.0

 WCS Uno is similar to the card game Uno. Fast paced exciting play against the computer opponent. But Watch out! He (or she) is a tough opponent. The first in the WCS Software line of new 32 bit games for WinServer!

#### WCS Rook 'em for WinServer v1.0

 WCS Rook 'em is similar to the card game Rook. Fast paced exciting play against the computer opponent. But Watch out! He (or she) is a tough opponent. Just another in the expanding lineup of quality WCS Software doors for WinServer!

PJ Trivia for WinServer v1.0

 PJ Trivia is a door game for trivia enthusiasts. It features almost 1000 questions in its database! Registered version has make up days  feature. Just another in the expanding lineup of quality WCS Software doors for WinServer!

WCS BlackJack for WinServer v1.0

 WCS BlackJack is a BlackJack game and MORE!! Fun, fast paced blackjack table against the computer. Split bets, double down, but watch out for the pickpockets! You might even find some money on the floor!

#### Battle Trip for WinServer v1.0

 Based on the popular card game Mille Borne, this door game allows you to compete against the computer and other players. Try and get to 1000 miles before the computer does! Registered version has make-up days feature.

WCS Keno for WinServer v1.0

WCS Keno is just like playing the lottery! BUT, it is more fun! Choose your own numbers, or let the computer pick them, but watch out for the pickpockets! You might even find some money on the floor!

# **Configure Menu**

The configure menu is used to configure both the game server itself, and also to configure the options for each of the included games. The only game that is currently included is WCS Trivia, however, future versions of the game server will include additional game support. Please choose from one of the topics below to help explain the menu options in further detail.

Configure WCS Trivia Options **Set WCS Game Server Options** 

# **Configure WCS Trivia Options**

Configure Game Options

**This option will bring up the Trivia options screen, where you choose the specific options for your trivia game:**

**- Number of Questions Per Day** - How many questions will you allow users to answer per day? Choose whatever number you wish here, there is no limit. (recommended setting is 10-20)

**- Number of Extra Days Allowed** - How many Make-up/Play ahead days do you want your users to be able to play on a given day? You may choose any number from 0 (disable feature) to 31. (recommended setting is 5) *This feature is only applicable to registered versions of the program, it is disabled in the evaluation version.*

**- Day to start Make-Up/Play ahead** - What day of the month do you want people to be able to start playing Make-up/Play ahead days? You may choose any number from 1 to 31 (disable feature). (recommended setting is 5). *This feature is only applicable to registered versions of the program, it is disabled in the evaluation version.*

**- High Score HTML footer text** - Text to appear at the bottom of the HTML high score bulletin file. If nothing is entered here, the default is "Compliments of WCS Software - UNREGISTERED EVALUATION VERSION". *This feature is only applicable to registered versions of the program, it is disabled in the evaluation version.*

**- High Score HTML Bulletin Location** - This is the location and filename where the HTML high score bulletin will be created/updated. For unregistered versions, the bulletin will be created in the directory where WCS Trivia was installed, and the name will be WCSTriviaHighScores.htm. *This feature is only applicable to registered versions of the program, it is disabled in the evaluation version.*

**Register WCS Trivia** 

This option will only be available (visible) if the game is unregistered. When you register the game, this is the option you will take to enter your registration code. When doing so, make sure you enter your name and system name **EXACTLY** like it is in wcConfig (case sensitive) and enter your registration code **EXACTLY** as it was given to you. Making a mistake on even one letter will cause the registration code to fail. If you are successful, you should get a message telling you the program is now registered.

Rebuild HTML High Scores

This option will rebuild the HTML high score bulletin manually. You may choose this option whenever you want, however if the game is registered, the bulletin will be re-generated every time a user exits the game, so this option is really un-necessary. If the game is unregistered, this is the only way to generate the bulletin, however.

Browse/Edit Trivia Users Database

This option will bring up an edit window that will allow you to edit selected fields from the Trivia user database. **Care must be excercised, however when editing the User Name, User ID, Last Date On, Question Left, and Total Days Played.** Improper editing of these fields can cause problems with the Make-up/Play Ahead features of the game.

At the top of the edit screen you will see arrows that will allow you to navigate the database. The arrows will take you (in order) to the first record, the previous record, the next record, the last record, delete the current record, and cancel the current edit. When finished with this screen, choose the close button to exit.

# **Set WCS Game Server Options**

Choosing this option will open a screen with 3 options on it that affect the operation of the Game Server.

**- Hint Display** - This will toggle the hint display (floating bubbles with help text in them) off or on for the game server main status window. While these are helpful to some people, others find them annoying, so this option will allow you to turn them off.

**- Prompt when shutting down server** - This will turn off the prompt when you choose the exit option for the server. The only exception to this is when there are active connections to the server, then it will warn you regardless of this setting.

**- Enable detailed logging** - This will log detailed messages to the status window, and should only be used for debugging. If it is turned on all the time, excess memory and resources are used, which is unnecessary unless you are debugging a problem.

#### **File Menu Option**

The file menu option from the display window has 2 options on it.

The first (Exit-shut down server) will allow you to shut down the server. If you have chosen the "Prompt when shutting down Server" option in Configure/Set WCS Game Server Options, then you will be prompted, otherwise, if there are no active connections, the server will exit with no message or prompt. If there are active connections when you choose this option, you will be informed, and have the option of stopping shutdown, or continuing.

The second option on the menu will write out the status log window to a file. If you choose this option, it will display a file dialog to ask you what filename you wish to save the log to. This is useful for debugging, and for support purposes.

### **Help Menu Option**

The help menu option will allow you to show this help file, and will also display an about box telling you more about the program and it's author.

### **Registration**

Please consider registering this program. Shareware depends on the honesty and integrity of users like yourself in order to thrive. If you use this program and like it, register it. If you don't like it, please take a moment to tell us why so we can improve it.

### **Tray Icon Right Click Menu**

The tray icon (on Windows 95 and Windows NT 4.0 systems) shows an icon for the game server when it is running. If you right click your mouse on that icon, a small menu will pop up with three options:

- Status Shows the main status window for the game server
- About Shows the about box for the game server
- Close Exits/shuts down the game server

### **WCS Software**

WCS Software is a small software company dedicated to producing high-quality, affordable shareware for online and internet systems.

### **WCS Trivia**

WCS Trivia is a fun, fast-paced trivia game for operators of WINS systems. It is produced by WCS Software.

### **Wildcat! 5**

Wildcat! 5 is the original name for the Wildcat Interactive Net Server (WINS). It is highly advanced, configurable software for internet and intranet connectivity that is produced by Mustang Software, Inc.

#### **WINS**

WINS is an acronym for the Wildcat Interactive Net Server (formerly Wildcat! 5). It is highly advanced, configurable software for internet and intranet connectivity that is produced by Mustang Software, Inc.